# **User Guide Approving a Cohort on the Apprenticeship Service**

You should have received an email to approve your apprentices, click the link in the email

**or**

Log into your apprenticeship service account

#### 1. Click the apprentices section below

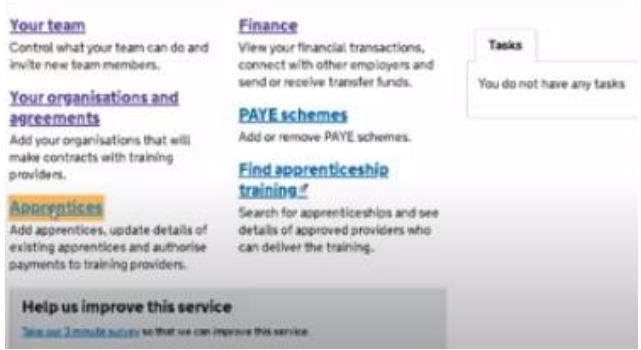

2. Click your cohorts

### **Apprentices** Add an apprentice Your reherts Add apprentices to a new cohort or Review, edit, approve and add more Add apprentices to a new cohort or Review, edit, apprentices to c<br>ask your training provider to add apprentices to c<br>stready started. apprentices to cohorts you've Manage your apprentices Set payment order View approved apprentices, update View and change the order in which<br>details of existing apprentices or your providers are paid from your<br>stop and pause payments to training available funds.

3. Click on ready for review box

# Your cohort requests

providers.

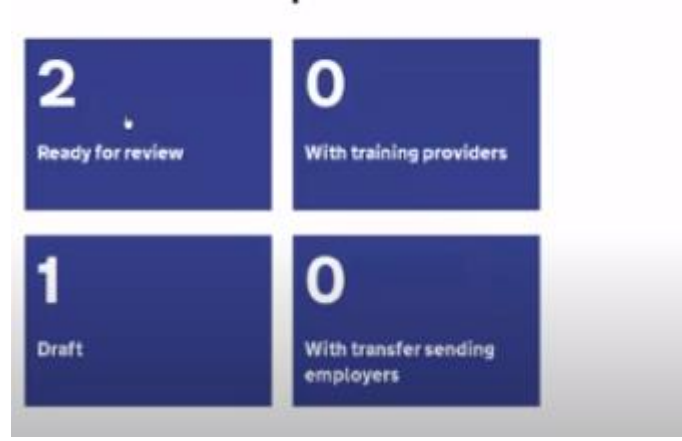

4. Click on the cohort you want to approve

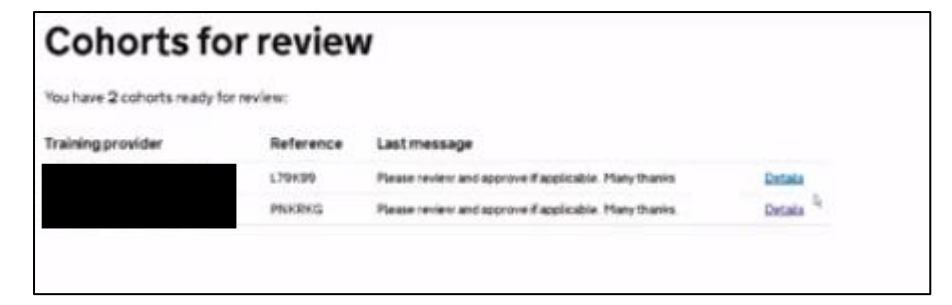

5. This screen displays the details of your apprentice including the cost of the training, this is the cost that is funded either 100% or 95% from the Government. Click the green save and continue button.

## Review your cohort

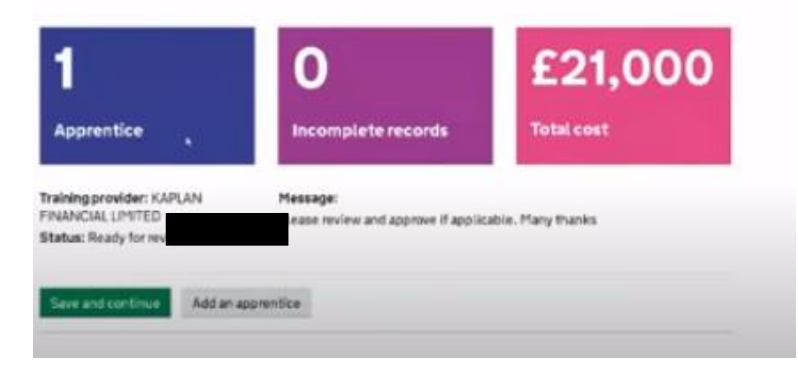

6. Click Approve and send to training provider, then the green continue button

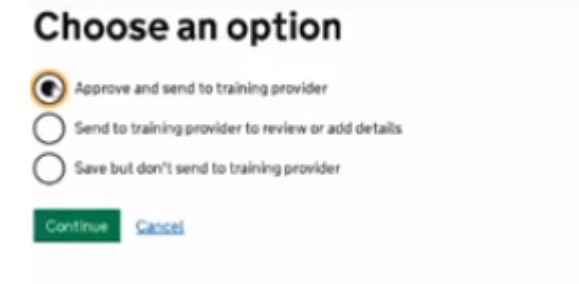

7. You can add a message at this point or just click the green send button to approve.

### Message for your training provider

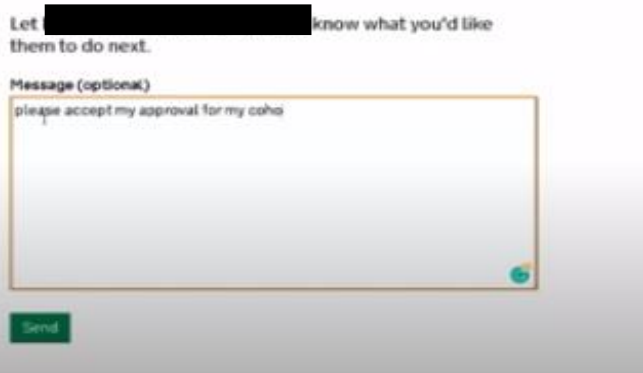